京都商談ナビ 情報発信用データ\_府内企業様向け登録手順

(公財)京都産業21

・京都商談ナビ閲覧者層

一般消費者というより、企業や大学関係者等で、BtoB 商談を求める担当者や発注者、バ イヤーの閲覧が多くなることを想定

・効果的な登録内容について(閲覧者層をふまえ)

★発注担当者やバイヤー向けの情報をメインに登録(動画/画像もあると理解が深まります) ※BtoC 商品の掲載も構いません

<企業登録手順>

①京都商談ナビの「利用登録」を行う

"新規登録"→必要事項入力→"登録" クリック

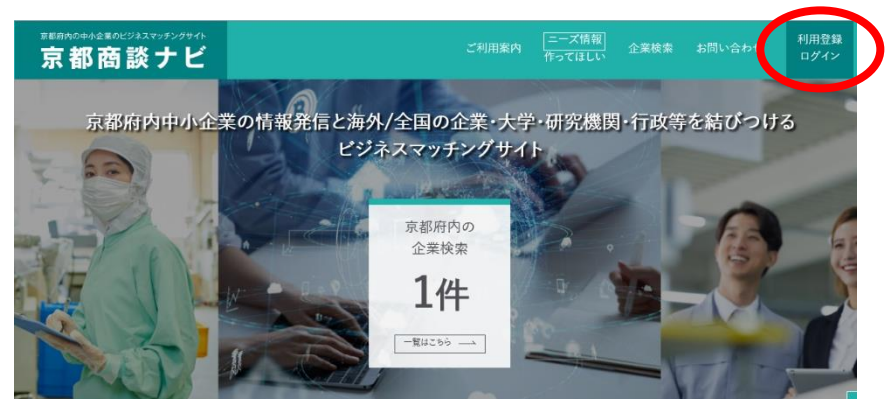

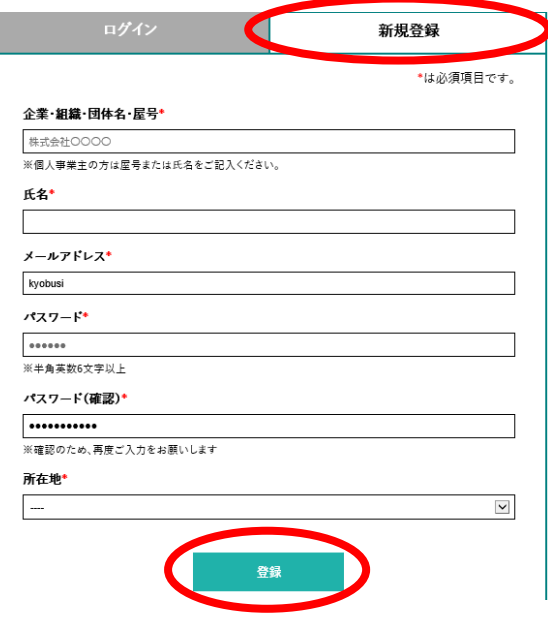

②京都商談ナビにログイン

①で登録した"メールアドレス"と"パスワード"入力→"ログインボタン" クリック

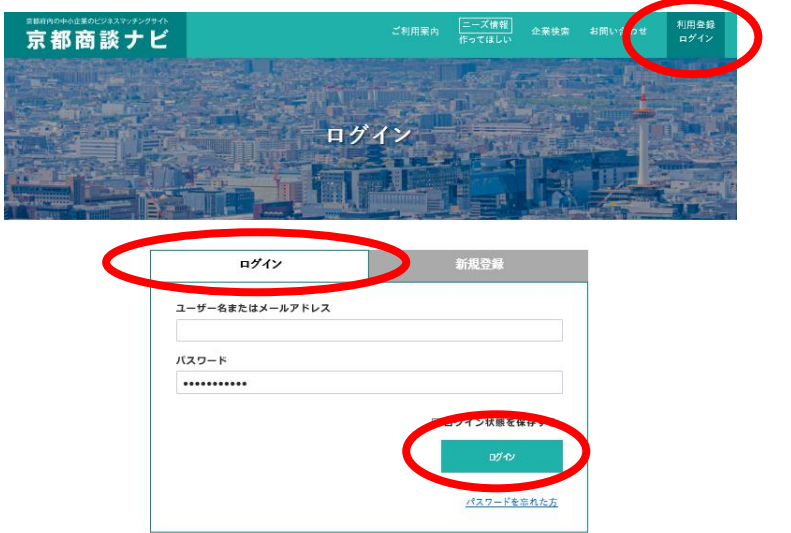

③京都産業21(事務局)への企業登録申請 送信

"マイページ"→企業登録申請 "企業登録申請フォーム"クリック→必要事項記入→送信 →送信ボタンクリック後、登録申請をした旨の自動返信メールが届きます。

★送信後、申請企業が登録資格(所在地が京都府内にあること、登録可能業種であるか等) に合致しているかを事務局で判断し、事務局より登録可否を電話 or メールで回答します。 ※原則、1企業1アカウント(申請用登録メールアドレスは1つ)です。

◆登録作業:以降はマイページにて企業情報を登録いただきます。

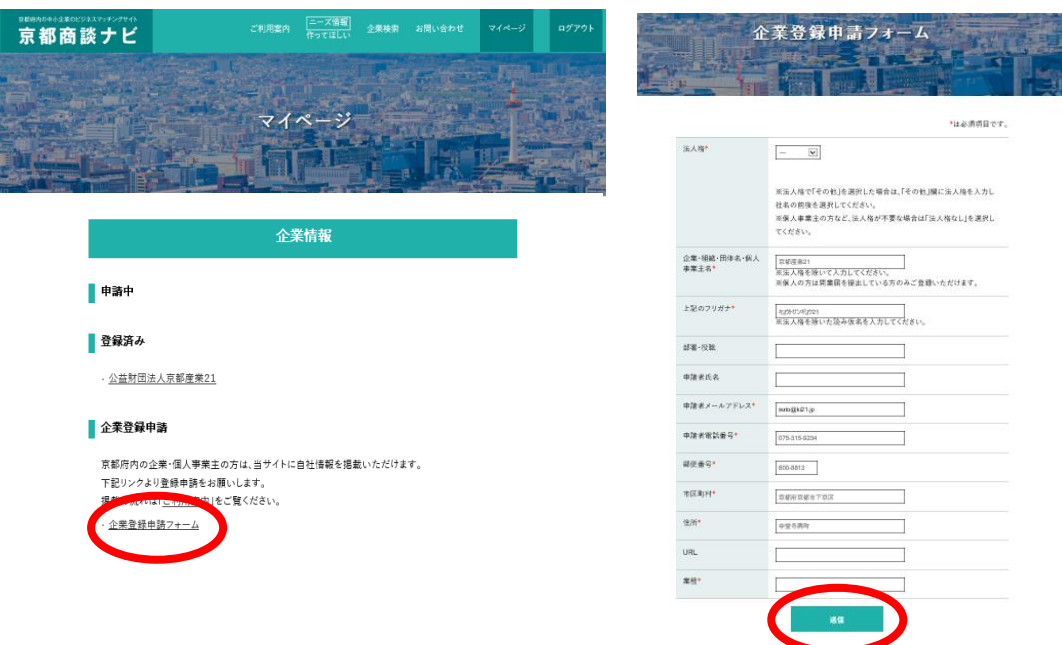

④(事務局より承認の連絡があった場合)マイページより企業情報が登録可能となります

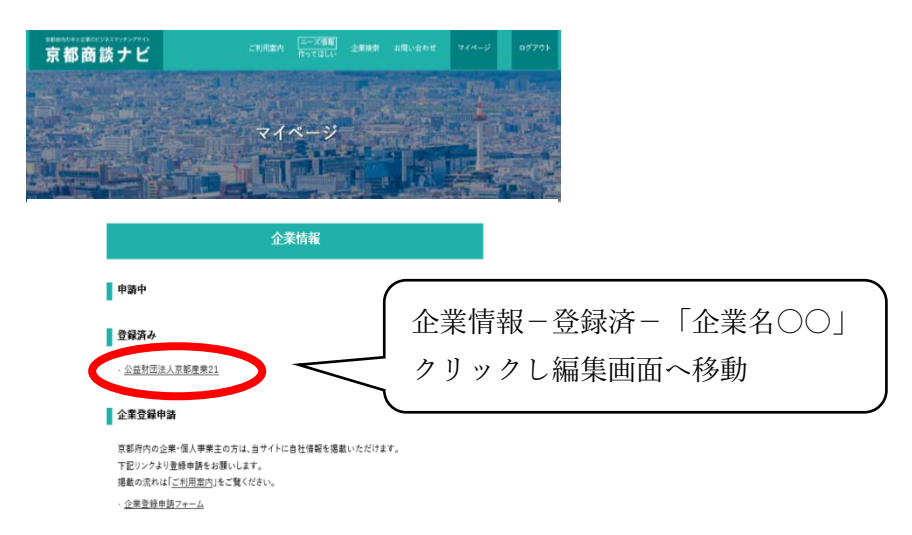

- ④-1編集画面の「法人概要」ページ入力→「公開」を押すと登録完了となり、ナビ上で情 報公開されます。ナビ内の企業検索も可能となります。
	- ・編集途中で、表示内容を確認したい場合、「プレビュー」ボタンをクリック
	- ・編集途中で、保存したい場合、「下書き保存」ボタンをクリック。その段階では公開 はされません。
	- ・情報を公開されると、"京都商談ナビ"の SNS(FB と Twitter)に自動連動し、公開 情報が通知されます。
	- **★**"京都商談ナビ"SNS への"いいね!!"をお願いします。企業情報の他、バーチャル 展示会開催情報等をリアルタイムで通知可能となります。
	- ※「法人概要」ページデータは、バーチャル展示会の企業ブースデータに反映できます

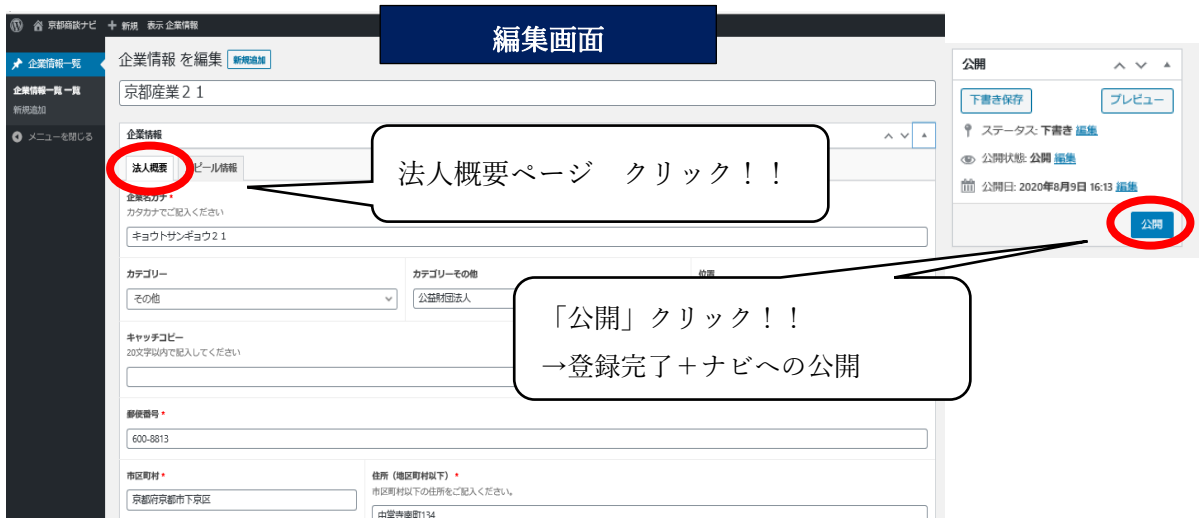

④-2「アピール情報」ページ:法人概要ページ+@でのアピール情報を文字やキャッチフ レーズ、画像や動画(YouTube リンク貼付のみ)、画像埋込動画で表現可能

※「アピール情報」ページデータは、バーチャル展示会等のブースデータに反映されません。 ※自社の製品やサービス、技術、差別化ポイントに加え、設備やスキル、取得資格・認証情 報を項目毎に記載できます。

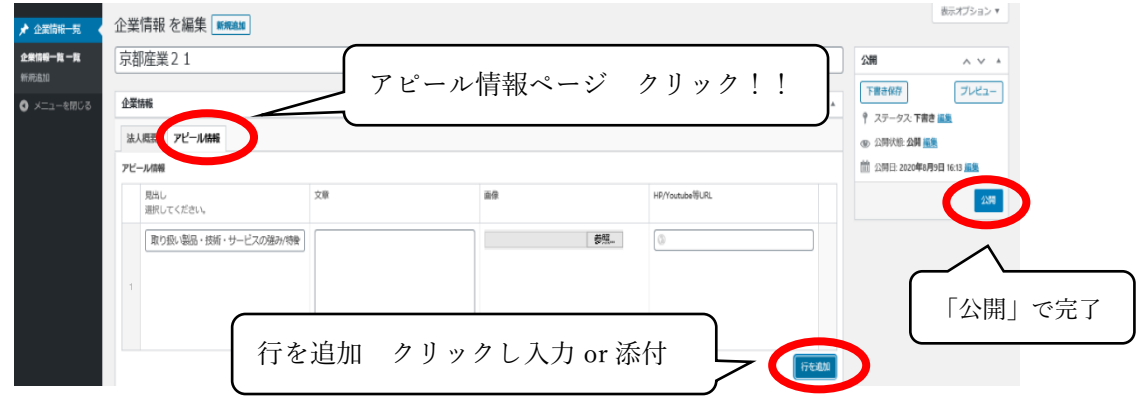

※埋込動画リンク方法(参考)

下記の手順でコードが発行されますので、

<https://support.google.com/youtube/answer/171780?hl=ja>

そのコードをそのまま、Youtube 埋め込みコードの欄に張り付けていただくと表示される ようになります。